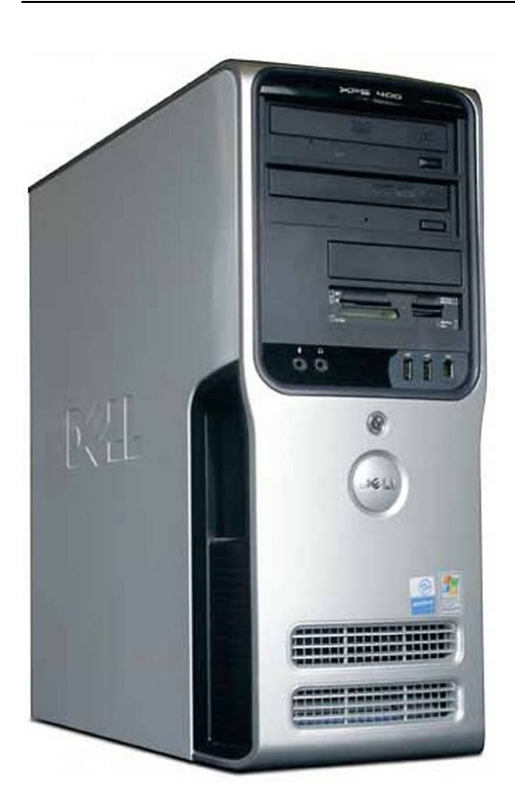

**File Name:** Dell Dimension Xps 400 Manual.pdf **Size:** 4278 KB **Type:** PDF, ePub, eBook **Category:** Book **Uploaded:** 7 May 2019, 17:55 PM **Rating:** 4.6/5 from 781 votes.

## **Status: AVAILABLE**

Last checked: 2 Minutes ago!

**In order to read or download Dell Dimension Xps 400 Manual ebook, you need to create a FREE account.**

**[Download Now!](http://srwt.ru/mpdf/Dell Dimension Xps 400 Manual)**

eBook includes PDF, ePub and Kindle version

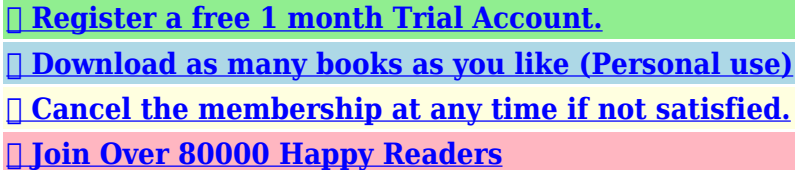

### **Book Descriptions:**

We have made it easy for you to find a PDF Ebooks without any digging. And by having access to our ebooks online or by storing it on your computer, you have convenient answers with Dell Dimension Xps 400 Manual . To get started finding Dell Dimension Xps 400 Manual , you are right to find our website which has a comprehensive collection of manuals listed.

Our library is the biggest of these that have literally hundreds of thousands of different products represented.

 $\pmb{\times}$ 

## **Book Descriptions:**

# **Dell Dimension Xps 400 Manual**

About Your Computer. Before You Begin. Removing the Computer Cover. Technical Overview. Specifications. Advanced Troubleshooting. System Setup. Removing and Installing Parts. Replacing the Computer Cover. Notes, Notices, and Cautions. NOTE A NOTE indicates important information that helps you make better use of your computer. NOTICE A NOTICE indicates either potential damage to hardware or loss of data and tells you how to avoid theCAUTION A CAUTION indicates a potential for property damage, personal injury, or death.Information in this document is subject to change without notice. Reproduction in any manner whatsoever without the written permission of Dell Inc.Trademarks used in this text Dell, XPS, and the DELL logo are trademarks of Dell Inc.; Intel, Pentium, and SpeedStep are registered trademarksOther trademarks and trade names may be used in this document to refer to either the entities claiming the marks and names or their products. Dell Inc. disclaims any proprietary interest in trademarks and trade names other than its own. Model DCTA. August 2006 Rev. A01Back to Contents Page. About Your ComputerFront View of the ComputerUse this latch to remove the cover.The drive light is on when the computer reads data from the CD or DVD drive.Press to eject a disc from the CD or DVD drive.Can contain an optional floppy drive.Can contain an optional floppy drive or optional Media Card Reader.For adequate cooling, do not block any of the vents. NOTICE Do not use the vents as handles; doing so may result in damage toIt is recommended that you use the back USBPress to turn on the computer. NOTICE To avoid losing data, do not use the power button to turn off theThe hard drive activity light is on when the computer reads data from orThe light might also be on when a device suchUse the lights to help you troubleshoot a computer problem based on theUse the headphone connector to attach headphones.Tag[.http://efeotokiralama.com/Upload/indesit-wib-101-manual.xml](http://efeotokiralama.com/Upload/indesit-wib-101-manual.xml)

## **dell dimension xps r400 manual, dell dimension xps 400 manual, dell dimension xps 400 manual download, dell dimension xps 400 manual pdf, dell dimension xps 400 manual free, dell dimension xps 400 manual downloads.**

Used to identify your computer when you access the Dell Support website orBack View of the ComputerInsert the power cable. Linein connector — Use the blue linein connector to attach a. Lineout connector — Use the green lineout connector to attachMicrophone connector — Use the pink microphone connector to attach aSurround connector — Use the black surround connector to attachTo attach your computer to a network or broadband device, connect one end ofConnect the other end of the network cable to the network connector on yourNOTE Do not plug a telephone cable into the network connector. On computers with a network connector card, use the connector on the card.It is recommended that you use the front USB connectors for devices that youBack to Contents PageBack to Contents Page. Before You BeginGetting Started. This chapter provides procedures for removing and installing the components in your computer. Unless otherwise noted, eachA component can be replaced by performing the removal procedure in reverse order. Recommended Tools. The procedures in this document may require the following tools. Small flatblade screwdriver. Phillips screwdriver. Long Phillips screwdriver. Flash BIOS update program floppy disk or CD. Turning Off Your Computer. NOTICE To avoid losing data, save and close any open files and exit any open programs before you turn off yourComputer.The computer turns off after the operating system shutdown process finishes.If your computer and attached devices did notBefore Working Inside Your Computer. Use the following safety guidelines to help protect your computer from potential damage and to help ensure your ownCAUTION Before you begin any of the procedures in this section, follow the safety instructions in the. Product Information Guide.

CAUTION Handle components and cards with care. Do not touch the components or contacts on a card. Hold a card by its edges or by its metal mounting bracket.<http://generaldistco.com/images/indesit-widl-126-manual-de-utilizare.xml>

Hold a component such as a processor by itsNOTICE Only a certified service technician should perform repairs on your computer. Damage due to servicing that isNOTICE When you disconnect a cable, pull on its connector or on its strainrelief loop, not on the cable itself. SomeAs you pull connectors apart, keep them evenly aligned to avoid bending anyNOTICE To avoid damaging the computer, perform the following steps before you begin working inside the computer.NOTICE To disconnect a network cable, first unplug the cable from your computer and then unplug it from theNOTICE Before touching anything inside your computer, ground yourself by touching an unpainted metal surface,While you work, periodically touch an unpainted metal surface toBack to Contents PageBack to Contents Page. CAUTION Before you begin any of the procedures in this section, follow the safety instructions in the. CAUTION To guard against electrical shock, always unplug your computer from the electrical outlet beforeNOTICE Before touching anything inside your computer, ground yourself by touching an unpainted metal surface,While you work, periodically touch an unpainted metal surface toNOTICE Ensure that sufficient space exists to support the removed cover—at least 30 cm 1 ft of desk top space. NOTICE Ensure that you are working on a level, protected surface to avoid scratching either the computer or theBack to Contents PageBack to Contents Page. Technical OverviewInside View of Your Computer. System Board ComponentsPower Supply DC Connector Pin AssignmentsDC Power Connector P1. Pin Number Signal Name Color. Wire GaugePin Number Signal Name 18AWG WireDC Power Connect P3 and P5. Pin Number Signal Name 18AWG WireDC Power Connector P4. Pin Number Signal Name 18AWG WireDC Power Connector P7. Pin Number Signal Name 18AWG WireDC Power Connectors P8, P9, and P10.

Pin Number Signal Name 18AWG WireNOTE The P10 connector is intended for use with PCI Express graphics cards that have power requirements exceedingDC Power Connector P11. Pin Number Signal Name 18AWG WireDC Power Connector P12. Pin Number Signal Name 18AWG WireBack to Contents PageBack to Contents Page. Processor. Processor type. CacheTypeMemory connectorsMemory capacitiesMinimum memoryF0000h. Computer Information. Chipset. Intel 945P. DMA channelsInterrupt levelsSystem clockVideo. Type. PCI Express. Audio. TypeExpansion Bus. Bus type. PCI 32 bit. PCI Express x1, x4, and x16. Bus speed. PCI 33 MHz. PCI Express 100 MHz. Bus throughput. PCI ExpressPCI ExpressPCI ExpressDrives. Externally accessibleAvailable devicesDVD drive, DVDRW drive, Media Card. Internally accessibleConnectors. External connectorsVideoNetwork adapter. RJ45 connectorAudioSystem board connectors. Primary IDE driveSerial ATAFlexBay Drive. USB 10pin header for optional floppyFanPCI Express x1PCI Express x4PCI Express x16Controls and Lights. Power controlPower lightHarddrive access lightLink integrity light on integrated networkActivity light on integrated networkDiagnostic lightsStandby power light. AUXPWR on the system board. Power. DC power supply. WattageNOTE Heat dissapation is calculatedVoltage See the safety instructionsBackup batteryPhysical. HeightWidthDepthWeightEnvironmental. Temperature. Operating. Storage. Relative humidityMaximum vibration. Maximum shock. OperatingStorageAltitude. Back to Contents PageBack to Contents Page. Advanced TroubleshootingPower Lights. The power button light located on the front of the computer illuminates and blinks or remains solid to indicate different states. If the power light is green and the computer is not responding. Ensure the display is connected and

powered on. If the power light is blinking green, the computer is in standby mode.

## [https://directori.p2pvalue.eu/explore/cbpp-communities/community/datasheet/hyster-forklift-service](https://directori.p2pvalue.eu/explore/cbpp-communities/community/datasheet/hyster-forklift-service-manual)[manual](https://directori.p2pvalue.eu/explore/cbpp-communities/community/datasheet/hyster-forklift-service-manual)

Press a key on the keyboard, move the mouse,If the power light is off, the computer is either turned off or is not receiving power. Reseat the power cable into both the power connector on the back of

the computer and the electrical outlet. If the computer is plugged into a power strip, ensure that the power strip is plugged into an electrical outlet andAlso bypass power protection devices, power strips, and power extensionEnsure that the electrical outlet is working by testing it with another device, such as a lamp. Ensure that the main power cable and front panel cable are securely connected to the system board. If the power light is blinking amber, the computer is receiving electrical power, but an internal power problem mightEnsure that the voltage selection switch is set to match the AC power at your location if applicable. If the power light is steady amber, a device might be malfunctioning or incorrectly installed. Remove and then reinstall the memory modules. Remove and then reinstall any cards. Remove and then reinstall the graphics card, if applicable. Ensure that all power cables are securely connected to the system board. Diagnostic Lights. Product Information Guide.When the computer starts normally, the lights flash. After the computer starts, all four lightsLight Pattern. Problem Description. Suggested Resolution. The computer is in aPlug the computer into a working electrical outlet. The diagnostic lightsA possible processorReinstall the processor and restart the computer. Memory modules areIf you have two or more memory modules installed, remove the modules,If available, install properly working memory of the same type into your. If the problem persists, contact Dell. A possible graphicsIf the problem still exists, install a graphics card that you know worksIf the problem persists, contact Dell. A possible floppy driveReseat all power and data cables and restart the computer.

### <http://mascotascostabrava.com/images/Corte-De-Plasma-Manual.pdf>

A possible USB failureReinstall all USB devices, check cable connections, and then restart theNo memory modulesIf you have two or more memory modules installed, remove the modules,If available, install properly working memory of the same type into your. Memory modules areVerify that the memory modules that you are installing are compatible. A possible expansionIf the computer starts normally,Another failure hasThe computer is in aEnsure that the cables are properly connected to the system board from. If there is an error message on your screen identifying a problem with aThe operating system is attempting to boot from a device such as theIf the problem persists, contact Dell. None. Beep Codes. Your computer might emit a series of beeps during startup if the monitor cannot display errors or problems. This series ofOne possible beep code code 131 consists of one beep, a burst of threeThis beep code tells you that the computer encountered a memory problem. Reseating the memory modules may fix the beep code errors in the following table. Code. CauseCode. CauseMessage. Possible Cause. Corrective ActionThe keyboard controller failedIf you receive this message after you makeAddress Line An error in the address. Short!Reseat the memory modules. The hard drive is not workingEnsure that the drive is installed correctly inCache. Memory Bad. Do Not. Enable. Cache. The cache memory is notCH2 Timer. Error. An error is occurring on theC Drive. C Drive. Failure. CMOS Battery The system configuration. State LowFailureCMOS System. Options Not. Set. Enter the system setup program, verify theCMOS Display. Mismatch. CMOS Memory. Size. CMOS TimeSet. Diskette. Drive A or B is present but. Boot FailureDMA Error. DMA 1 Error. Ensure that the drive is installed correctly inCheck the interfaceError in the DMA controller onThe keyboard or system board may need to beThe BIOS cannot. Ensure that the floppy drive or the hard drive is. DMA 2 ErrorFailureFailure. INTR1 Error.

### <https://megommetr.com/images/Corte-De-Eucalipto-Manual.pdf>

INTR2 ErrorAn interrupt channel on theThe keyboard or system board may need to beInvalid Boot The operating system cannot. DisketteError. The BIOS has detected aErrorNo ROM. Basic. The operating system cannotEnsure that nothing is resting on the keyboard;If the problem persists, you may need toEnsure that nothing is resting on the keyboard;If the problem persists, you may need toEnter the system setup program and confirmBack to Contents PageBack to Contents Page. System SetupOverview. Use system setup as follows. To change the system configuration information after you add, change, or remove any hardware in your computer. To set or change a userselectable

option such as the user password. To read the current amount of memory or set the type of hard drive installed. Before you use system setup, it is recommended that you write down the system setup screen information for futureNOTICE Unless you are an expert computer user, do not change the settings for this program. Certain changes canEntering System SetupNOTE The F2 prompt indicates that the keyboard has initialized. This prompt can appear very quickly, so you mustIf you press before you are prompted, this keystroke will be lost.System Setup Screens. The system setup screen displays current or changeable configuration information for your computer. Information on theOption Field — This field containsOptions List — This field appears on the left side of the system setup window. TheUse the right and left arrow keys toScroll up and down the list with the up and downarrow keys. As an option isBy pressing or the left and rightNOTE Depending on your computer and installed devices, the items listed in this section may not appear, or may notSystem. Displays the System name, BIOS Version number, Service Tag, Express Service Code, and Asset. Tag. System Info. NOTE The system name listed in the BIOS may not appear exactly as the name that appears on theProcessor Info.

Displays the following information for the processor installed in the system Processor Type, Processor. Clock Speed, Processor Bus Speed, Processor Cache Size, Processor ID number, whether theMemory Info. Displays the amount of Installed Memory, Memory Speed, Memory Channel Mode, and aThis option also displays a table that describes the memoryPCI Info. Displays the contents of each PCI slot. Controls the systems internal calendar and clock. Determines the order in which the system searches for boot devices during system startup. Boot Sequence. NOTE If you insert a boot device and restart the computer, this option appears in the system setupDrives. Drive. Enables and disables the floppy drives and sets read permission for the internal floppy drive. Off disablesInternal the default setting enables the internalNOTE Operating systems with USB support will recognize USB floppy drives regardless of this setting. SATA Drives 0On the default setting enables the interfaceDisplays the Controller type SATA, Port number the drive is using, Drive ID number, Capacity, Link. Speed, and whether the drive is controlled by the BIOS. Enables or disables an ATA device such as a CD or DVD drive. On the default setting enables theDisplays the Controller type ATA, Port number the drive is using, Drive ID number, Capacity, Link. Speed, and whether the drive is controlled by the BIOS.Determines the integrated SATA controllers operating mode. Onboard Devices. IntegratedPressing this key combination causes a menu to display that allows you to select a method for bootingIf a boot routine is not available from the network server, the computer attemptsIntegrated. Controller. Enables or disables the onboard audio controller.Set to On default so that USB devices will be detected and supported in the operating system. This field enables and disables the internal USB for FlexBay. USB for. FlexBay. The factory default setting is No Boot.

NOTE This USB option appears only if a FlexBay device is installed. Video. This setting specifies which video controller is primary, PCI or PEG. Primary Video. NOTE This only applies to a PCI video controller installed in the 32bit, 33 MHz, PCI expansion slot. Settings are reversed if a PCI video controller is installed in a 64bit PCIx expansion slot. Performance. Multiple CPU. Core. This setting specifies whether more than one core is enabled. The performance of some applications mayThe default is On second core enabled. SpeedStep. HyperThreading If your computer processor supports HyperThreading, this option appears in the Options List defaults to. On. Bypass default — Your computer does not test or change the current acoustics mode setting. Quiet — The hard drive operates at its most quiet setting. Suggested — The hard drive operates at the level suggested by the drive manufacturer. Performance — The hard drive operates at its maximum speed. HDD Acoustic. Mode. NOTE Switching to performance mode will cause the drive heads to move faster, causing the hard driveNOTE Changing the acoustics setting does not alter your hard drive image. Security. This section displays available system security options. Admin. Password. Displays the current status of the system setup password security feature and allows a new system setupSystem. Displays the current status of the systems password security feature and allows a new system

passwordPassword. Changes. This option locks the system password field with the setup password. When the field is locked, you can noAlso, a valid. Admin password is required to change the system password defaults to Unlocked. Execute. Disable. Enables or disables Execute Disable memory protection technology. On is the default setting. Power ManagementAC Recovery. Determines what happens when AC power is restored to the computer. On restarts the computer whenLast returns the computer to its last state before power was removed. Off is the default setting.

Sets the computer to automatically turn on. Choices are every day or every Monday through Friday. Auto Power On. The default setting is Off. This feature does not work if you turn off your computer using a power strip or surge protector. Sets time to automatically turn on the computer. Auto Power. Time. Time is kept in the standard 12hour format hoursminutes. Change the startup time by pressing theThis feature does not work if you turn off your computer using a power strip or surge protector. Suspend Mode. The options are S1, a suspend state where the computer is running in a lowpower mode, and S3, aMaintenanceSome graphics cards require that the SERR DMI message be disabled. The default setting is On. Asset Tag. Displays the system asset tag. Owner Tag. Displays the system owner tag. Load Defaults. When Continue is selected, this setting restores the computers default settings. The default setting is. Cancel. Event Log. Displays the system event log. POST Behavior. Fastboot. When set to On default, your computer starts more quickly because it skips certain configurations andNumlock Key. This option involves the rightmost bank of keys on your keyboard. When set to On default, this optionWhen set to Off, thisPOST Hotkeys. This option allows you to specify the function keys to display on the screen when the computer starts. Keyboard. Errors. This option enables or disables keyboard error reporting when the computer starts. This feature allows you to change the boot sequence for devices. Option Settings. Diskette Drive — The computer attempts to boot from the floppy drive. If the floppy in the drive is not bootable, theHard Drive — The computer attempts to boot from the primary hard drive. If no operating system is on the drive, theCD Drive — The computer attempts to boot from the CD drive.

If no CD is in the drive, or if the CD has no operatingNOTE The computer attempts to boot to all bootable devices but if no bootable device is found, the computerPress the key to retry the boot, or press the key toUSB Flash Device — Insert the memory device into a USB port and restart the computer.The BIOS detects the device and adds the USB flashNOTE To boot to a USB device, the device must be bootable. To ensure that your device is bootable, check the deviceChanging Boot Sequence for the Current Boot. You can use this feature, for example, to restart your computer to a USB device such as a floppy drive, memory key, or CDRW drive. NOTE If you are booting to a USB floppy drive, you must first set the floppy drive to OFF in system setup.If you wait too long and the operating system logo appears, continue to wait until you see the Microsoft WindowsThe Boot Device Menu appears, listing all available boot devices. Each device has a number next to it.For example, if you are booting to a USB memory key, highlight USB Flash Device and press. NOTE To boot to a USB device, the device must be bootable. To make sure your device is bootable, check the deviceChanging Boot Sequence for Future BootsNOTE Write down your current boot sequence in case you want to restore it.Clearing Forgotten Passwords. Product Information Guide.NOTICE To connect a network cable, first plug the cable into the network port or device and then plug it into theClearing CMOS Settings. Product Information Guide.NOTICE To connect a network cable, first plug the cable into the network port or device and then plug it into theBack to Contents PageBack to Contents Page. Removing and Installing PartsMemory. You can increase your computer memory by installing memory modules on the system board. For information on the type of. Support website at support.dell.com. Memory Overview. Memory modules should be installed in pairs of matched memory size, speed, and technology.

If the memory modulesSee the label in the corner of the module to determine the modules capacity. NOTE Always install memory modules in the order indicated on the system board. The recommended memory configurations areNOTICE Do not install ECC or buffered memory modules. Only unbuffered, nonECC memory is supported. If you install mixed pairs of DDR2 400MHz PC23200, DDR2 533MHz PC24300 and DDR2 667MHz PC25300NOTE Memory purchased from Dell is covered under your computer warranty. NOTICE If you remove your original memory modules from the computer during a memory upgrade, keep themIf possible, doOtherwise, your computer may not start properly.

<https://labroclub.ru/blog/hyster-forklift-repair-manuals>